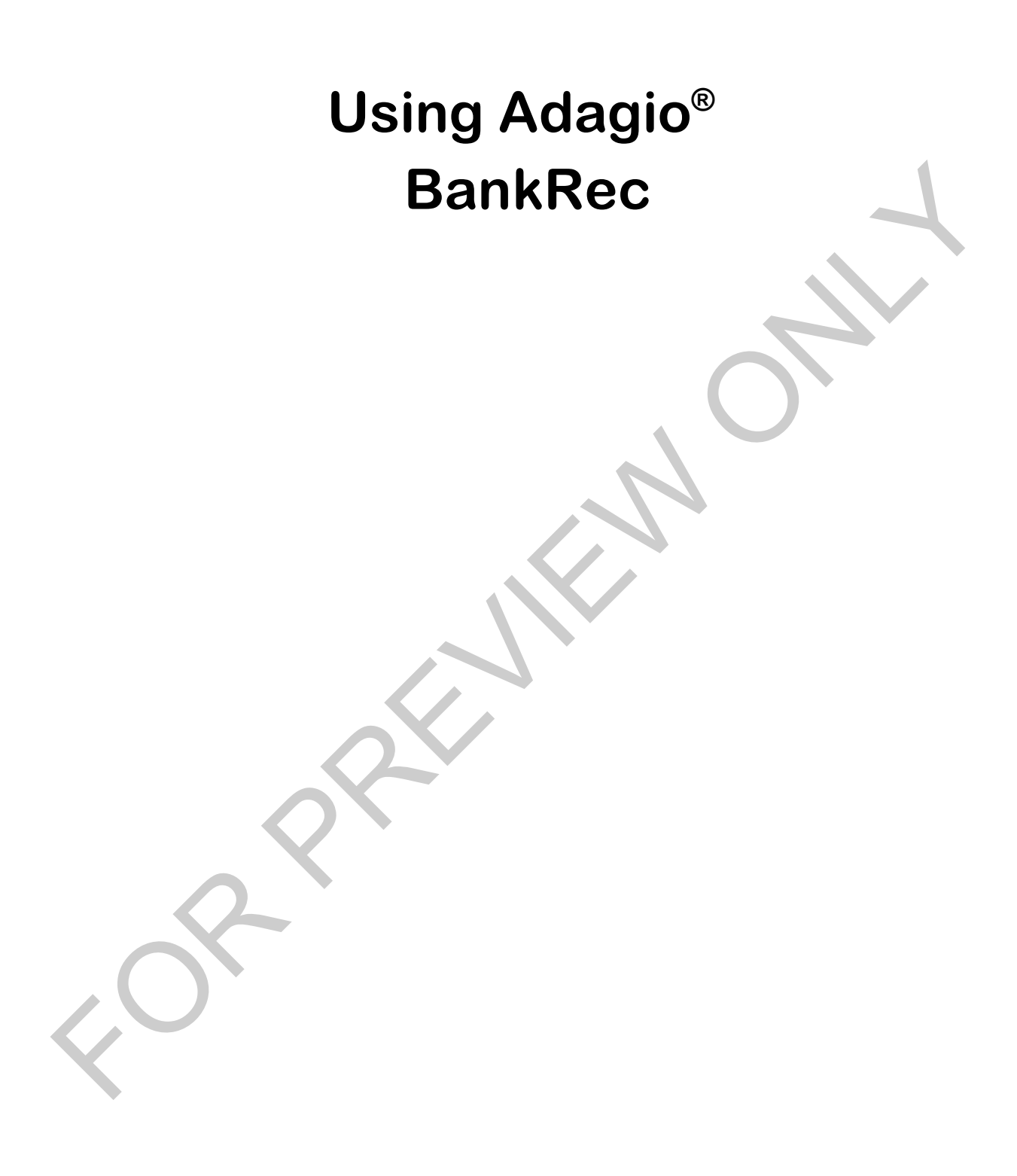

#### **COPYRIGHT LNG MANAGEMENT SERVICES LTD. ALL RIGHTS RESERVED. NO PART OF THIS DOCUMENT MAY BE COPIED, PHOTOCOPIED, REPRODUCED, MICROFILMED, OR OTHERWISE DUPLICATED BY ANY MEDIUM WITHOUT WRITTEN CONSENT OF LNG MANAGEMENT SERVICES LTD.**

#### **PORTIONS © 2000-2016 SOFTRAK SYSTEMS INC.**

Adagio Accounting is a registered trademark of Softrak Systems Inc.

Any reference to Windows refers to the operating system produced by Microsoft Corporation and refers to all versions of Windows including Windows XP, Windows Vista, Windows 7 and 10.

Disclaimer: The information contained in this manual is intended for use as a supplement to the Adagio Accounting software. This manual is not intended as a replacement to the manuals provided with the Adagio Receivables program. Any recommendations contained herein on hardware, software or any combination thereto are given in good faith based on the experience and knowledge of the author. However, EXCEPT FOR THE WARRANTIES MADE BY THE DEVELOPER OF ADAGIO ACCOUNTING, ALL WARRANTIES ON THIS MANUAL OR THE PRODUCTS REFERENCED WITHIN THE MANUAL, INCLUDING ALL IMPLIED WARRANTIES OR MERCHANTABILITY AND FITNESS FOR A PARTICULAR PURPOSE, ARE DISCLAIMED HEREIN. Adagio Accounting is a registered trademark of Softrak Systems Inc.<br>
Any priences to Windows refers to the eperating system produced by Microsoft Corporation and refers to all<br>
Nestcairner. The information contained in thi

ISBN 978-0-9867939-4-3

Printed in Canada

## *About the author*

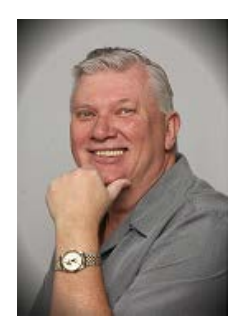

Lars Glimhagen, Certified Adagio Trainer, is the owner of LNG Management Services, Adagio Developer Partner developer of the Using Adagio series of courseware. With several years of experience in accounting, Lars has been an Adagio Consultant Reseller since the release of Adagio Accounting in 1999. Lars has been focusing on the Adagio training materials and continuing in his training as a professional trainer with the completion of the Provincial Instructor's Diploma Program and certification in Microsoft Office products. As an experienced educator, and with his expertise in Adagio Accounting, he brings his background to each manual to ensure you learn as quickly and comprehensively as you can.

### *Acknowledgments*

LNG Management Services Ltd. is proud to be the developer of the "Úsing Adagio" series of courseware. We would like to acknowledge Softrak Systems Inc. for the opportunity to provide the Adagio community with this training resource, and especially Andrew Bates, president of Softrak for his continued support and encouragement as we continue to develop this courseware. We also wish to acknowledge Warren Flett, Softrak Tech Support, for providing the resources in order to ensure the training material is accurate and as comprehensive as possible, including the series of "Show Me How!" videos and Tech-Tips that can be found on Softrak's website. Felixe of Adaptio Accounting in 1990. Lars has hose freewing on the Adaptio raining that is training as a professional trainer with the completion of the proposition and continue in the control of the proposition of the pr

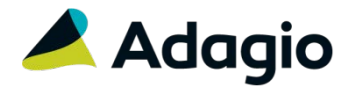

FOR PREVIEW ONLY

# **Table of Contents**

<span id="page-4-0"></span>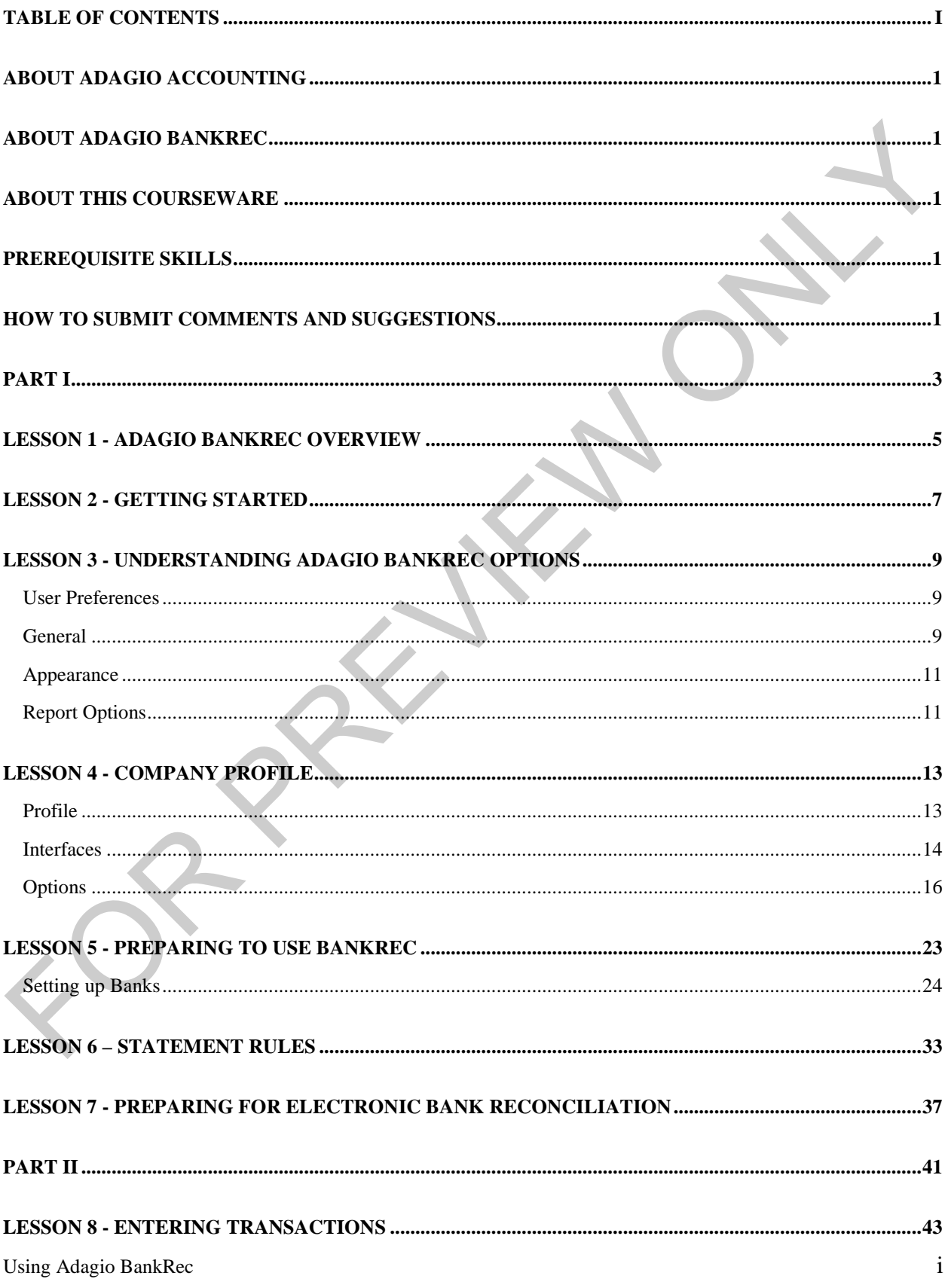

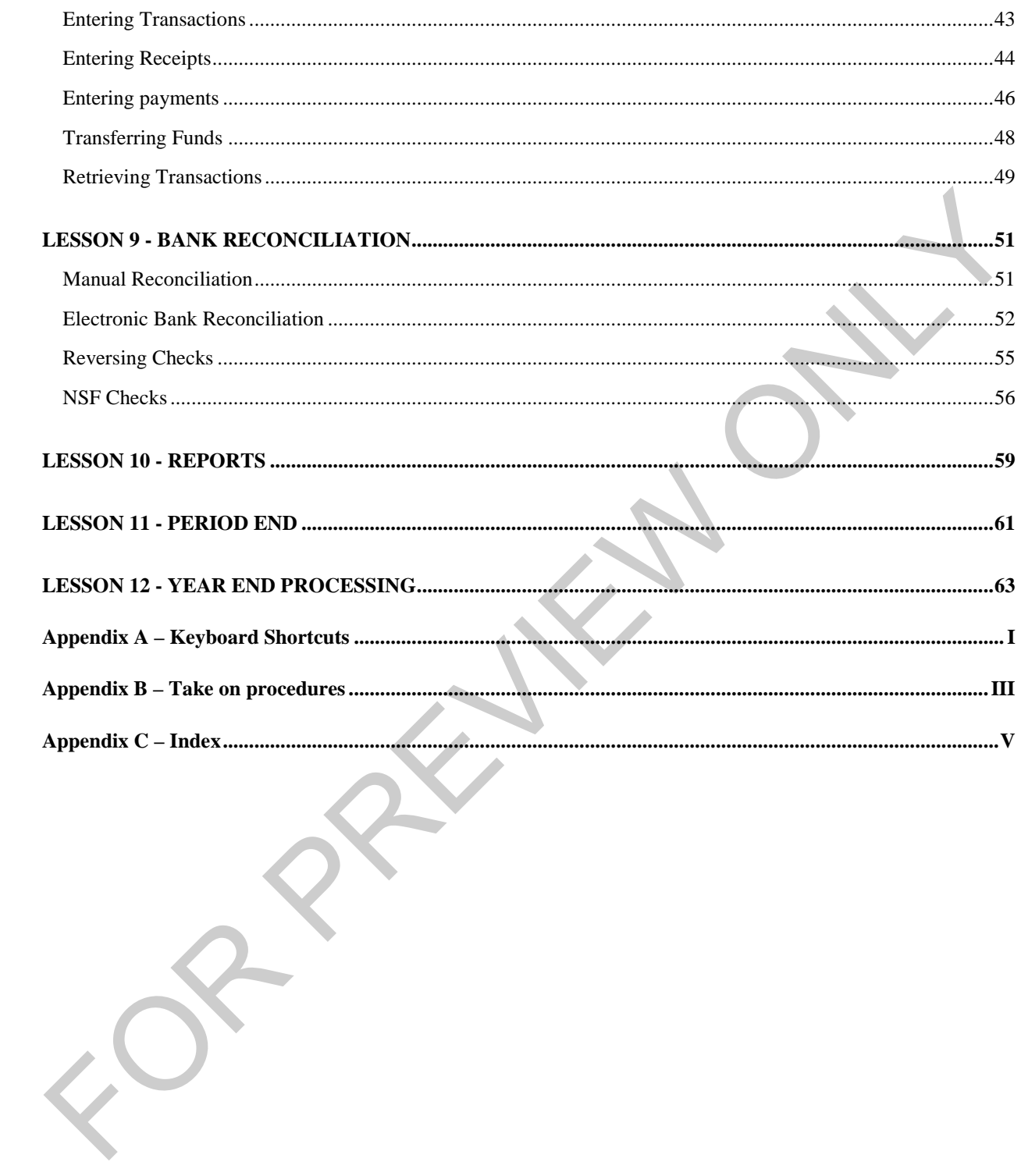

## <span id="page-6-0"></span>**About Adagio Accounting**

Adagio by Softrak is a powerful, modular, batch-oriented accounting system. Adagio offers full departmental accounting that is easy to learn, with form and keyboard-oriented data entry, tight audit trails and unsurpassed flexibility with reports.

# <span id="page-6-1"></span>**About Adagio BankRec**

The Adagio BankRec program provides you with an easy way to track your bank account balances. Adagio BankRec provides a centralized module to manage your cash position. Find out your current bank balances with a single mouse click. Pick up transactions from Adagio Payables and send cash receipts to Adagio Receivables. Account for NSF checks in a single step. Reconcile all your accounts to your bank statement and Adagio Ledger in minutes instead of hours.

### <span id="page-6-2"></span>**About this courseware**

This courseware is designed to serve multiple functions. It is designed to be used in conjunction with the documentation provided with the software. While you can use this training manual to learn the fundamentals of Adagio Ledger, you can also use it as a reference tool in your everyday work with this module. Since this training manual is focused on the day to day operation of Adagio Ledger, data files have been provided for you representing a company for which the accounting system has already been set up.

While this courseware is thorough, it is not encyclopedic and comprehensive. It does not describe the tasks that should only be performed by an authorized Adagio Accounting service provider. These services are usually provided by your regular accounting software consultant. For example, if you have an Adagio Consultant Reseller (ACR), your ACR will be able to provide the necessary services to setting up your Adagio Ledger system. While this manual does provide you with all of the information you need to become an efficient and successful user of Adagio Ledger, it cannot answer every potential question you might have. However, it will instruct you in the module's concepts and functions so that you can adapt to new challenges as they arise. **ADout AGRIgo DankKee:**<br>The Adagio BankKee program provides you with an easy way to track your bank account balances Adagio bankRee<br>provides a centralized module to manage your cash position. Find out your current bank bal

While using this courseware, you can press **F1** for context sensitive help in the function you are currently in. Full product manuals are available online at http://softrak.com/products/documentation.php.

The courseware includes references to 'Show me how" videos provided by Softrak Systems Inc. with references to videos indicated by the  $f{f}$  icon.

Training data that accompanies the **Using Adagio** series of training guides can be downloaded from www.lng.bc.ca/downloads.

# <span id="page-6-3"></span>**Prerequisite Skills**

This courseware assumes that you have a working knowledge of the Windows operating system and its conventions. This knowledge includes how to use the mouse, menus, dialog boxes and how to work with files. For assistance with questions pertaining to the operating system, you should refer to your Windows documentation.

### <span id="page-6-4"></span>**How to Submit Comments and Suggestions**

At LNG Management Services Ltd., the primary purpose of our courseware is to increase your productivity in the workplace. In order to meet this goal, we constantly review our work to ensure that we produce the best courseware possible.

If you have any comments or suggestions, please contact as by sending an email to comments@lng.bc.ca.

For additional information on our available training courseware and training sessions, please visit our website at www.lng.bc.ca.

Introduction to Adagio - [https://www.youtube.com/watch?v=IF\\_M9k1kONs](https://www.youtube.com/watch?v=IF_M9k1kONs)

What's new in Adagio BankRec 9.2A - https://www.youtube.com/watch?v=GBsRd64H3P4 FOR WHIPPERSON PROPERTY OF THE CONTRO[L](https://www.youtube.com/watch?v=GBsRd64H3P4) CONTROL CONTROL OF THE CONTROL CONTROL CONTROL CONTROL CONTROL CONTROL CONTROL CONTROL CONTROL CONTROL CONTROL CONTROL CONTROL CONTROL CONTROL CONTROL CONTROL CONTROL CONTROL CONTROL

# <span id="page-8-0"></span>**Part I**

Part I consists of lessons 1 to 7 that are designed to provide an understanding of the BankRec program and the skills to implement BankRec. This part should only be completed by those who are designated to manage the BankRec program. If you are responsible for the daily and periodic tasks in BankRec, please refer to Part II, page 41.

To complete this part of the courseware, download the training data from **<http://lng.bc.ca/datasets/EWINewStartData9.2.ZIP>**

#### **Objectives:**

After completing Part I, you will be able to:

- understand the data flow between BankRec and its related modules Objectives:<br>
After completing Part I, you will be able to:<br>
understand the data flow between BankRec and its related modules<br>
be aware of the primary functions<br>
start HankRec<br>
open existing dataset<br>
review company profile
	- **•** be aware of the primary functions
	- start BankRec
	- **•** open existing datasets
	- modify user preferences
	- **•** review company profile options
	- **•** create and modify banks
	- **•** create and apply bank reconciliation rules
	- **set up banks**
	- **PEDRICE BANKREC for daily and periodic tasks**
	- **•** create template for importing electronic bank statements

## <span id="page-9-0"></span>**Lesson 1 - Adagio BankRec Overview**

The following diagram provides an overview of the dataflow between Adagio BankRec and other programs.

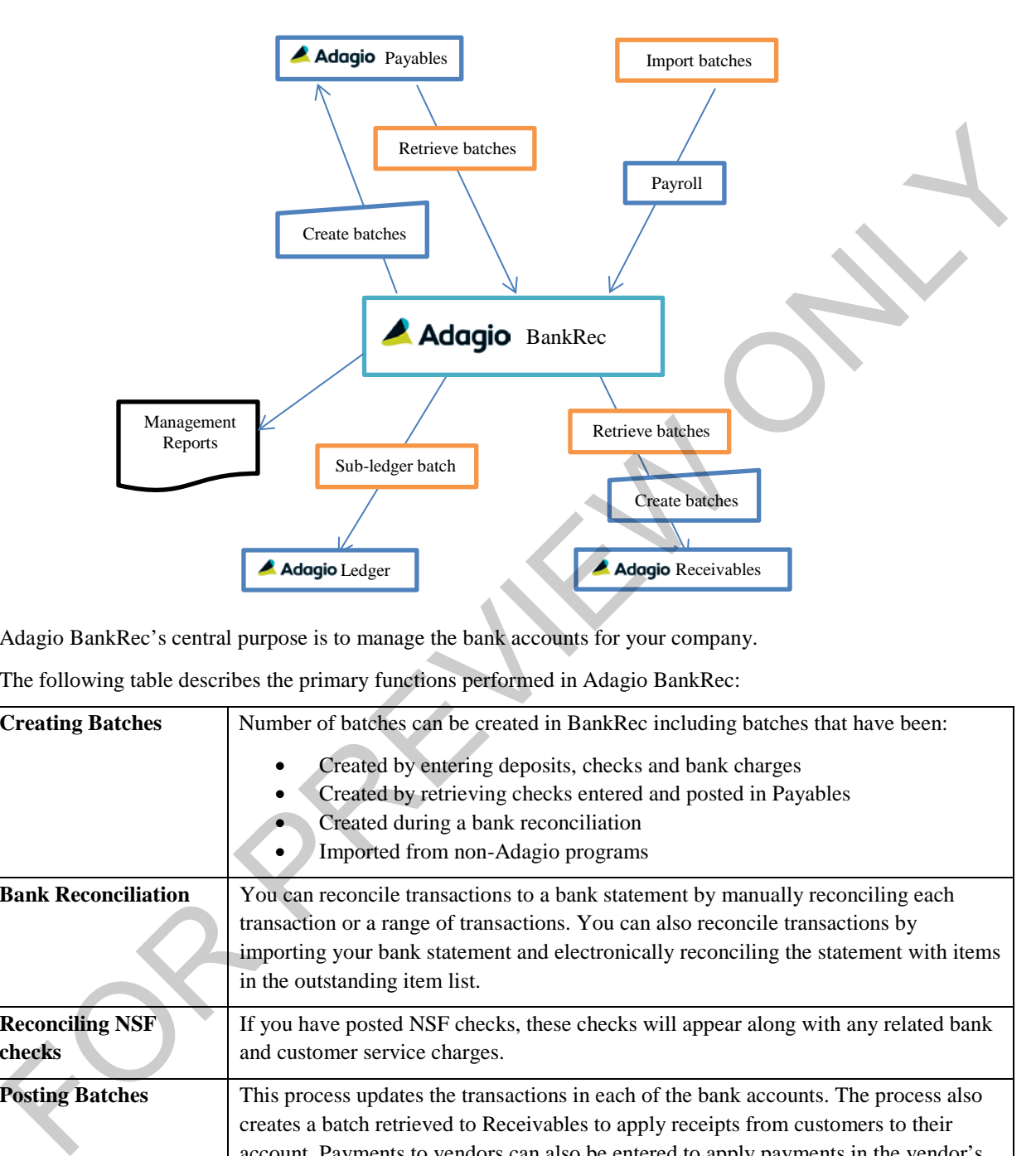

Adagio BankRec's central purpose is to manage the bank accounts for your company.

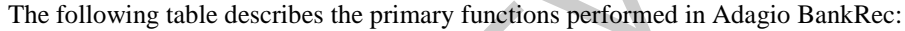

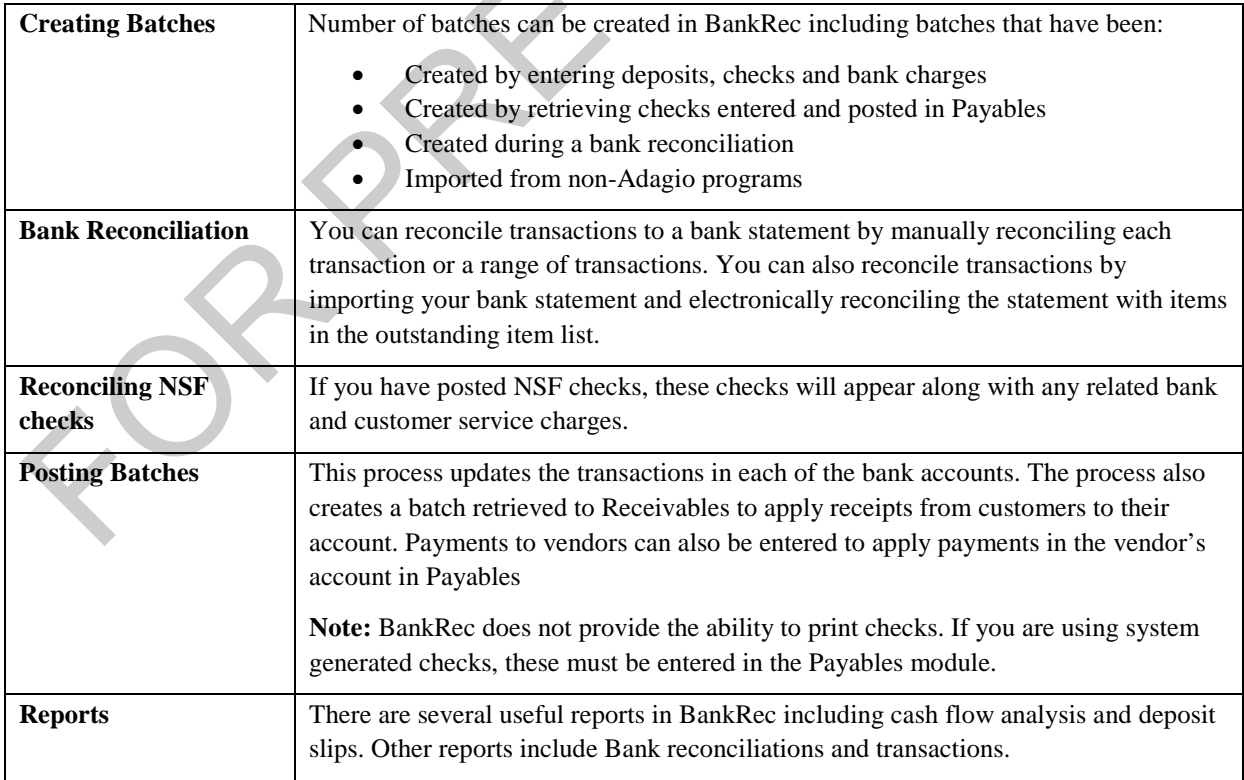

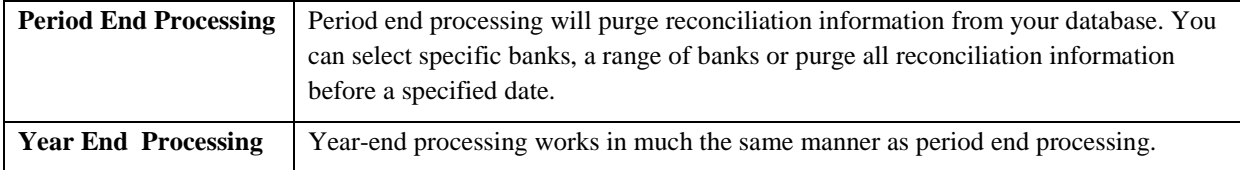

FOR PREVIEW ONLY

## <span id="page-11-0"></span>**Lesson 2 - Getting Started**

The Adagio Accounting system is a modular accounting system. This means that each of the modules, including the BankRec, needs to be started individually. It is also possible to run several companies using each module. For example, you may have Company A and Company B in your organization where each Company has its own dataset.

Once you have started Adagio, the following window appears:

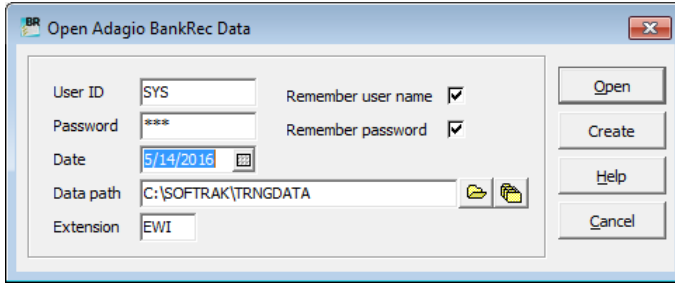

Enter the **User ID** and **Password** provided to you by the system administrator.

Select the **date** that you want to use as a default for journal entries. The month of this date will determine the current period that you want to work in. It will also be the default date of the transactions you enter.

The **data path** and **extension** will default to the last opened dataset. To open a dataset in a different location, you can either use the file finder or previously opened file finder. The **Previously Opened** finder will list all of the datasets that have previously been opened. When using the file finder, the following window will appear:

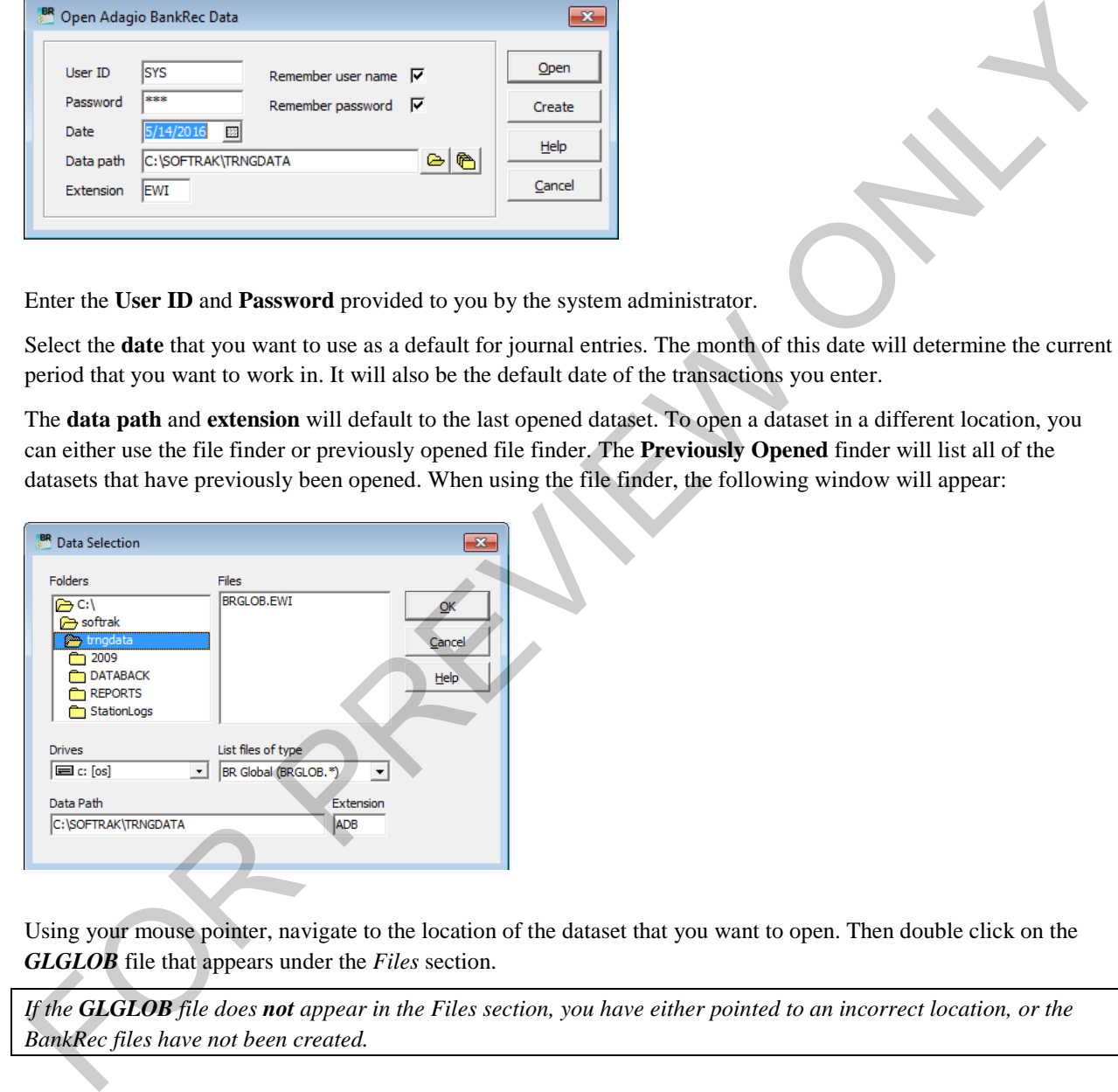

Using your mouse pointer, navigate to the location of the dataset that you want to open. Then double click on the *GLGLOB* file that appears under the *Files* section.

*If the GLGLOB file does not appear in the Files section, you have either pointed to an incorrect location, or the BankRec files have not been created.*

When using the **Previously Opened** files finder a window similar to the following will appear:

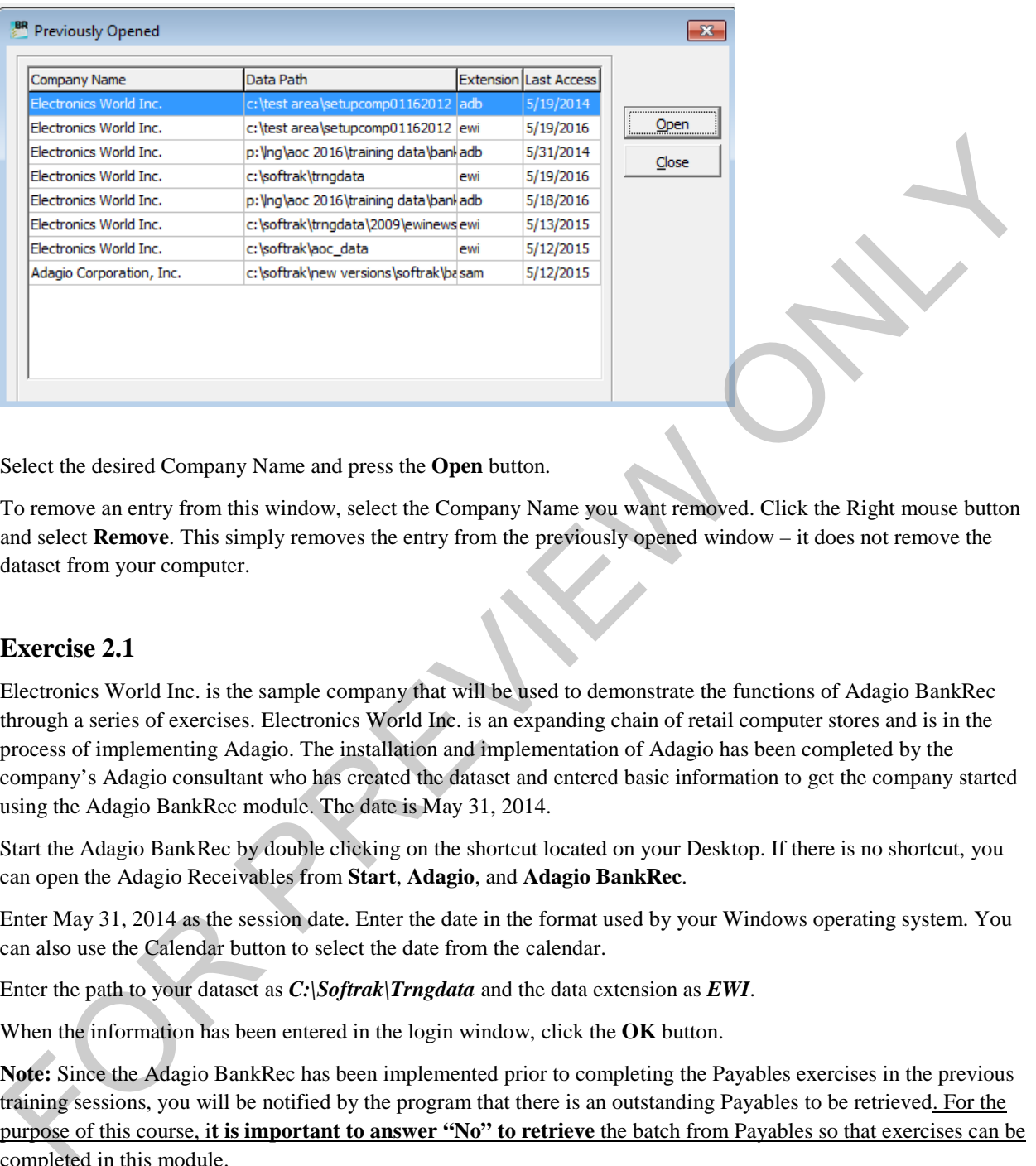

Select the desired Company Name and press the **Open** button.

To remove an entry from this window, select the Company Name you want removed. Click the Right mouse button and select **Remove**. This simply removes the entry from the previously opened window – it does not remove the dataset from your computer.

#### **Exercise 2.1**

Electronics World Inc. is the sample company that will be used to demonstrate the functions of Adagio BankRec through a series of exercises. Electronics World Inc. is an expanding chain of retail computer stores and is in the process of implementing Adagio. The installation and implementation of Adagio has been completed by the company's Adagio consultant who has created the dataset and entered basic information to get the company started using the Adagio BankRec module. The date is May 31, 2014.

Start the Adagio BankRec by double clicking on the shortcut located on your Desktop. If there is no shortcut, you can open the Adagio Receivables from **Start**, **Adagio**, and **Adagio BankRec**.

Enter May 31, 2014 as the session date. Enter the date in the format used by your Windows operating system. You can also use the Calendar button to select the date from the calendar.

Enter the path to your dataset as *C:\Softrak\Trngdata* and the data extension as *EWI*.

When the information has been entered in the login window, click the **OK** button.

**Note:** Since the Adagio BankRec has been implemented prior to completing the Payables exercises in the previous training sessions, you will be notified by the program that there is an outstanding Payables to be retrieved. For the purpose of this course, i**t is important to answer "No" to retrieve** the batch from Payables so that exercises can be completed in this module.

You are now ready to proceed with the exercises contained in this courseware.

# <span id="page-13-0"></span>**Lesson 3 - Understanding ADAGIO BankRec Options**

It is important for the user to understand the options and setup of each Adagio module.

### <span id="page-13-1"></span>**User Preferences**

From the *File* menu, select **User Preferences**.

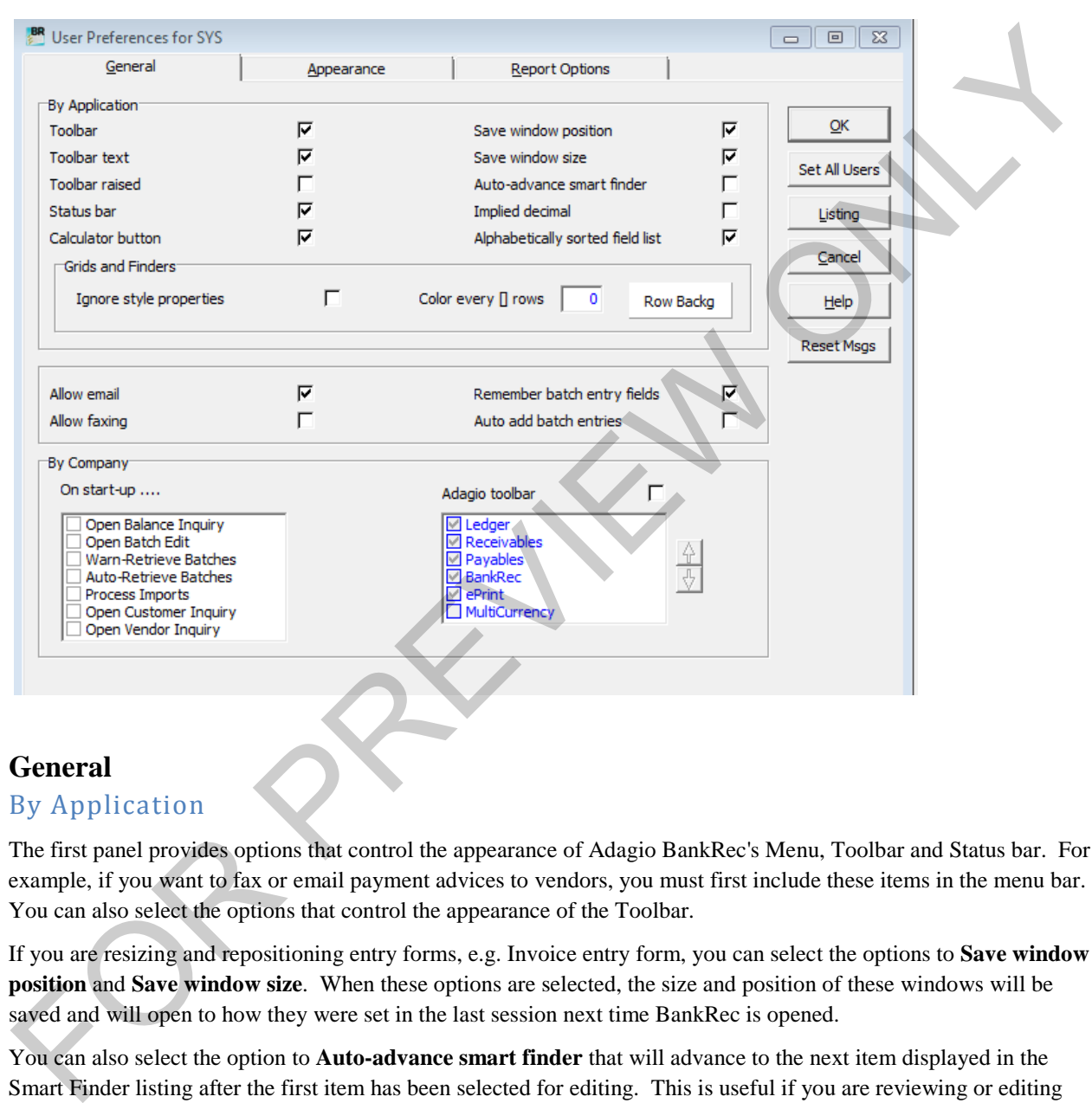

### <span id="page-13-2"></span>**General**

### By Application

The first panel provides options that control the appearance of Adagio BankRec's Menu, Toolbar and Status bar. For example, if you want to fax or email payment advices to vendors, you must first include these items in the menu bar. You can also select the options that control the appearance of the Toolbar.

If you are resizing and repositioning entry forms, e.g. Invoice entry form, you can select the options to **Save window position** and **Save window size**. When these options are selected, the size and position of these windows will be saved and will open to how they were set in the last session next time BankRec is opened.

You can also select the option to **Auto-advance smart finder** that will advance to the next item displayed in the Smart Finder listing after the first item has been selected for editing. This is useful if you are reviewing or editing vendors that meet a certain criteria where you do not have to redo the Smart Finder each time you have finished reviewing or editing a particular vendor.

Select **Implied decimal** if you want the program to automatically place the decimal in an amount the number of spaces from the left depending in the currency's number of decimal places. When this option is selected, it will affect *all modules company-wide.* 

When selecting **Alphabetically sorted field list** you will be able to sort the field lists within **Grid Filters Edit** and the **Column Editor**. This is useful for field lists that are lengthy from which you want to find the desired field quickly.

In the **Grids and Finders** section, you can override the applied filter styles for records seen in grids and Finder/SmartFinder windows and apply your own style of *banding* instead. On windows that display the Filters dropdown, the true filter styles will continue to display in the Filters dropdown.

- **Ignore style properties**  enable this option if you want to override the styles applied to BankRec records by filters with your own style.
- **Color every [] rows**  this field is only active if **Ignore style properties** is enabled. Enter the number of rows you want to apply your style to. For example, if 5 is entered, your style background will be applied to records 1-5, 11-15, 21-25, etc. Records 6-10, 16-20, 26-30, etc. will have no style applied to them at all.
- **Row Backg**  use this field to select the color you want to apply as the **Row Background** for records affected by your **Color every [] rows** selection. Select an existing color in the palette or **Define a Custom Color** and **Add** it to the Custom Colors palette.

The next section allows you to select options for emailing and faxing, and how the data entry forms will behave. Selecting **Auto add entry** will allow you to add line items in the details form without having to return to the header each time a line item is entered. This is particularly useful if you enter invoices with more than one detail line on a regular basis. When **Remember batch entry fields** is selected, the program will keep the entry in the header fields each time a new document is entered. Once you have exited the data entry function, the data in the header fields will be reset. Fundre style properties – e-male le this option if you want to override the styles applied to BankRee records<br>
by filters with your own artyle.<br>
Color every  $\prod$  rows – this field is only active if **Egnors style propertie** 

#### *By Company*

#### **On start-up . . .**

The next panel provides you with the options as to which window(s) you want opened automatically when launching the program. You can select as many as you require. When opening multiple windows, it is a good idea to resize and reposition each of the windows to make your desktop manageable. Otherwise, the windows will be stacked on top of each other.

If you are importing transactions, using the program's Import function, you can have the program automatically process the import of Vendors, Invoices or Checks. If you are using this option, you must enable the **Auto-import on startup** option in the import template.

#### **Adagio toolbar**

You can select the installed Adagio programs to appear in the toolbar as a quick access to the sub-ledger modules from within the open module.

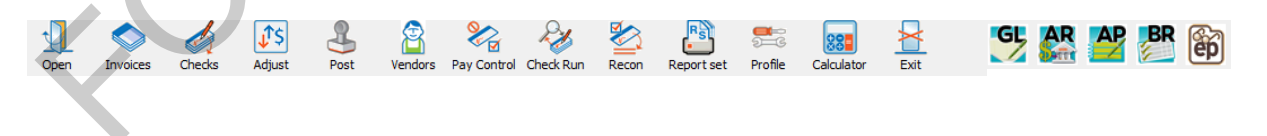

## <span id="page-15-0"></span>**Appearance**

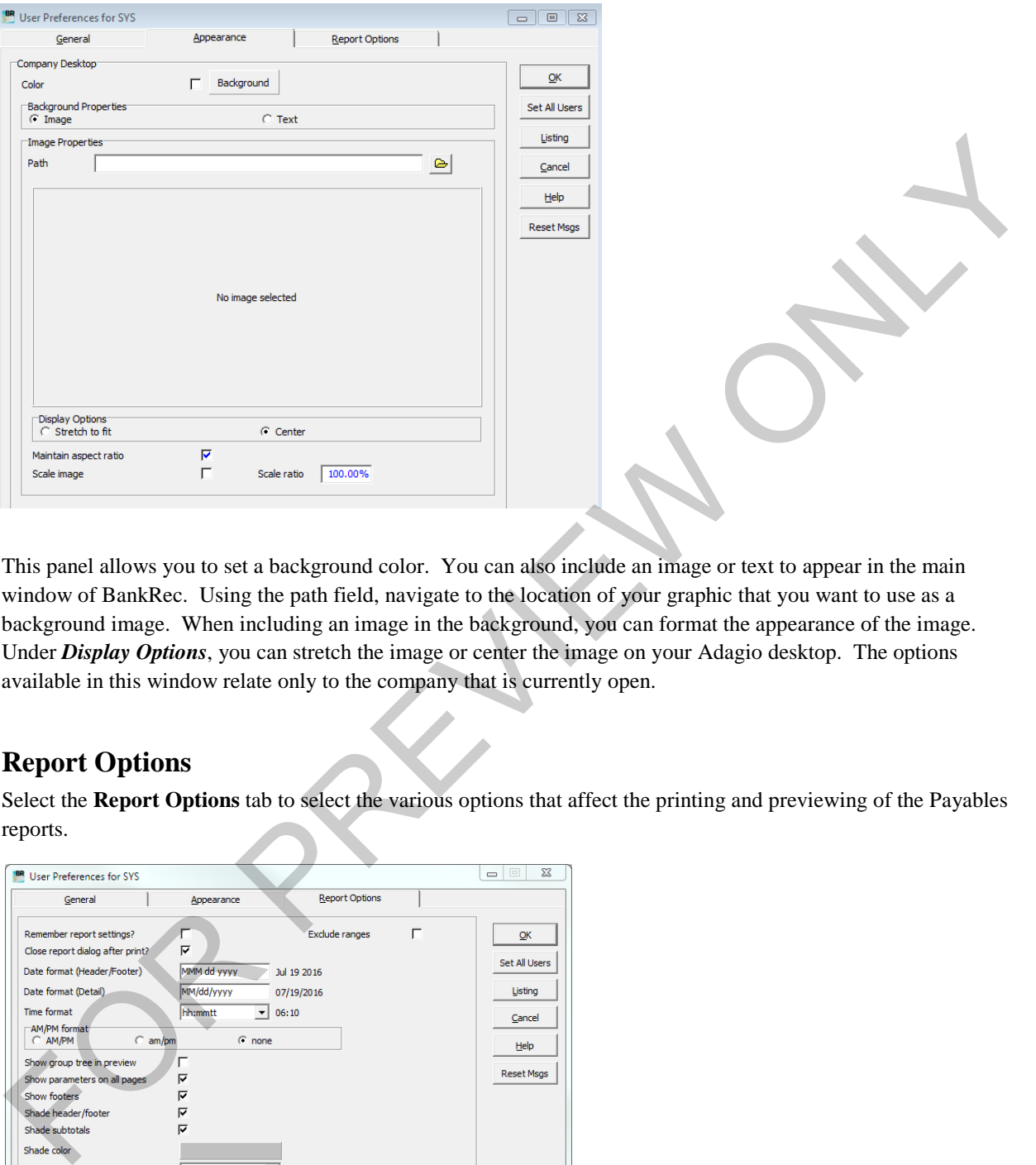

This panel allows you to set a background color. You can also include an image or text to appear in the main window of BankRec. Using the path field, navigate to the location of your graphic that you want to use as a background image. When including an image in the background, you can format the appearance of the image. Under *Display Options*, you can stretch the image or center the image on your Adagio desktop. The options available in this window relate only to the company that is currently open.

### <span id="page-15-1"></span>**Report Options**

Select the **Report Options** tab to select the various options that affect the printing and previewing of the Payables reports.

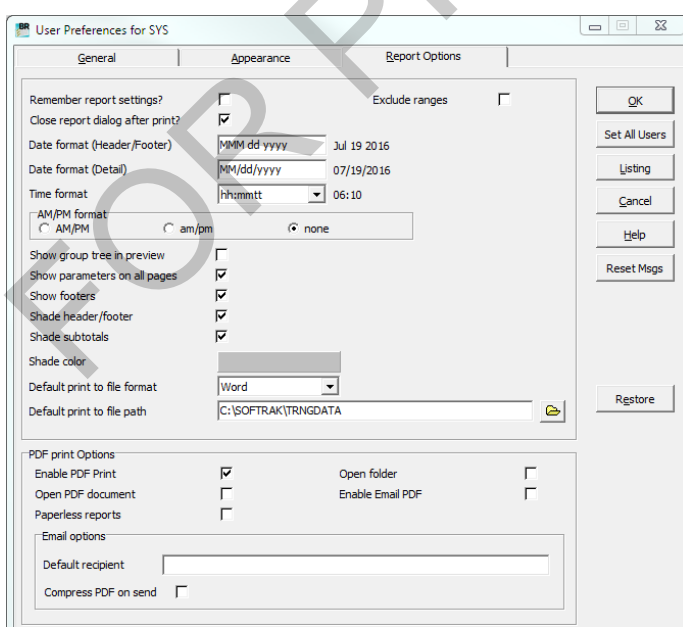

The options included in the first panel of this window affect the specific company and control the appearance of the reports. When **Remember report settings?** is selected, the program will remember the parameters of the specific report being previewed or printed. The ranges can be excluded from being 'remembered' by selecting the **Exclude ranges** option.

Once the requested report has been printed, select the **Close report dialog after print?.** This automatically closes the report dialog window. If additional reports are required, use the **Reports** from the task bar, or **Post | Batch Posting Journal** menu to print either management reports or posting journals.

The **date** and **time** format options provide you with options in how the date and time are to be indicated in the reports.

There are also options on how to display the report when previewing and what elements are included in the printed report, e.g., showing the print parameters on all pages, showing the footer, shading headers, footers and subtotals, and the color to be used if shading is selected.

The **Default print to file format** and **Default print to file path** allows you to set the file type, e.g., Excel, HTML or Word format when printing the reports using the **Destination Options** when printing the report to a file.

If you are using Adagio ePrint, you can set the default **PDF print Options** that will affect the specific user.

When you **Enable the PDF Print**, the other options will become active and both the **EP** and **EP Options EP**  $\frac{1}{\sqrt{2}}$ will appear in the report print window. Use the **EP** button to print to PDF using Adagio ePrint and the regular **Print**  button to print to another printer.

If the same option has not been enabled with the **Company Profile**, not of the PDF Printing options will be active.

Select the **Open PDF document** if you want to automatically opening the PDF document after it is printed.

When **Paperless reports** option is selected, the **Print** button in all report print windows will change to an **EP Print P** *Print* **button.** 

The **Open folder** option will automatically open Windows Explorer which will allow you to assign a different file name and/or save it to a different folder.

Enable the **Enable Email PDF** option which allows you to email documents created using the Adagio ePrint. When enabled, an **Email** button appears on the report print windows. Email options may be changed for a particular report using the **EP Options** button in the print windows. This button does not appear on form (specifications) print windows as emailing of specifications already has its own Email button. **Posting Journal ment to print either management reports or posting journals.**<br>The date and time format options provide you with options in low the date and time are to be indicated in the<br>Peprone.<br>
Here are also options

When the using the option to email reports, you can also enter default email addresses in the **Default recipient** field and to **Compress PDF on send**.

Finally, when logged in as **SYS,** all of the users' preferences can be reset to those selected by the Adagio System administrator by clicking on the **Set All Users** button.

However, if the individual users have access to the User Preferences, they will be able to change these options to suite their own preferences

## <span id="page-17-0"></span>**Lesson 4 - Company Profile**

The company profile contains information about your company that is used throughout Adagio BankRec. Generally, you only need to enter this information once unless changes occur in your company.

Select **Edit | Company Profile** from the menu. You can also select **Profile** from the Toolbar bar.

#### <span id="page-17-1"></span>**Profile**

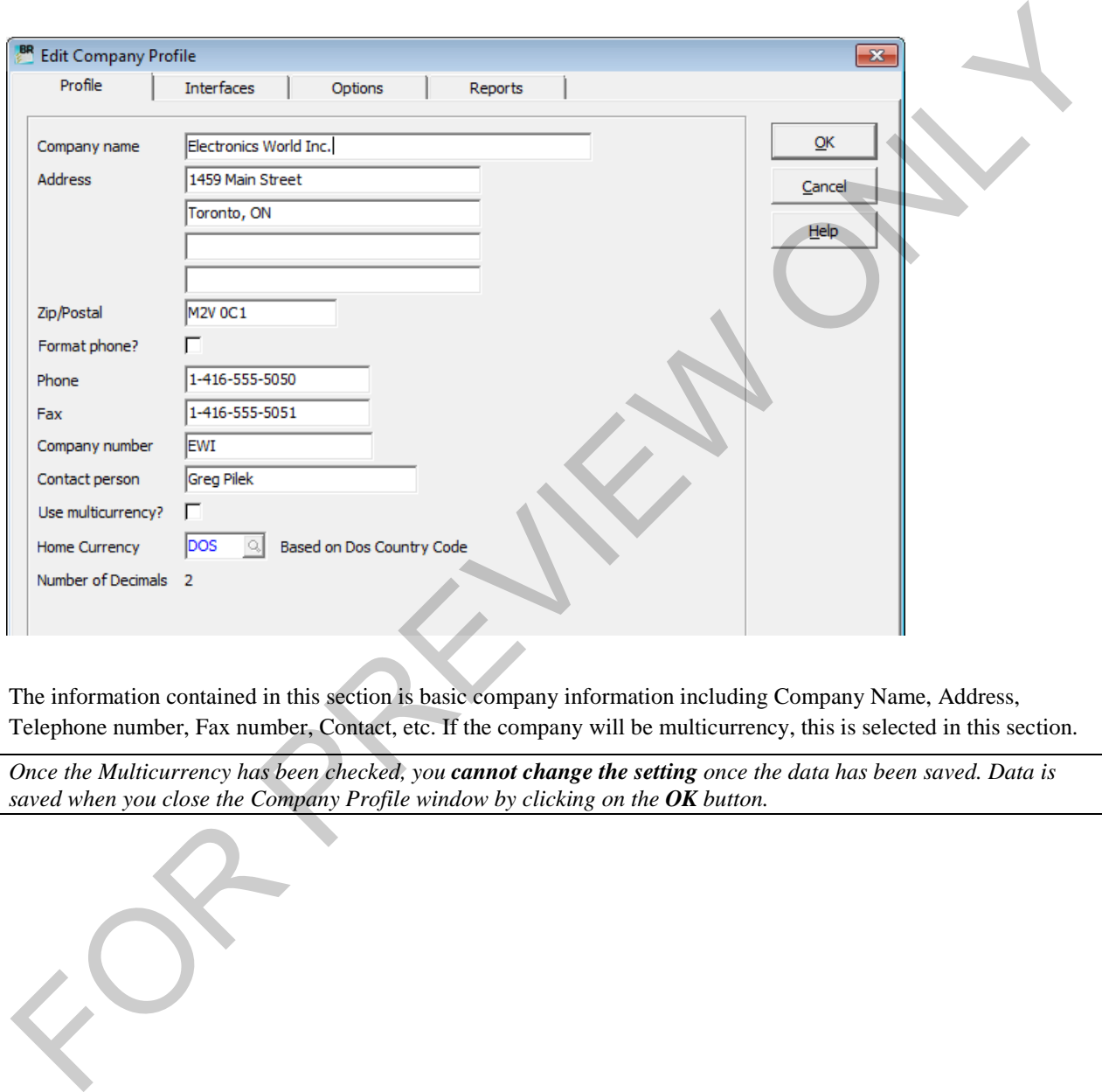

The information contained in this section is basic company information including Company Name, Address, Telephone number, Fax number, Contact, etc. If the company will be multicurrency, this is selected in this section.

*Once the Multicurrency has been checked, you cannot change the setting once the data has been saved. Data is saved when you close the Company Profile window by clicking on the OK button.*

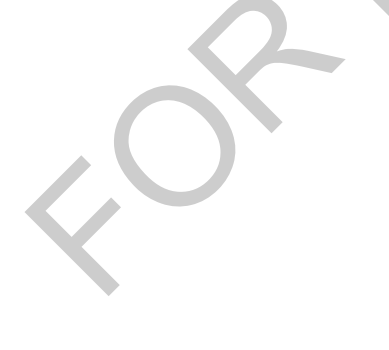

## <span id="page-18-0"></span>**Interfaces**

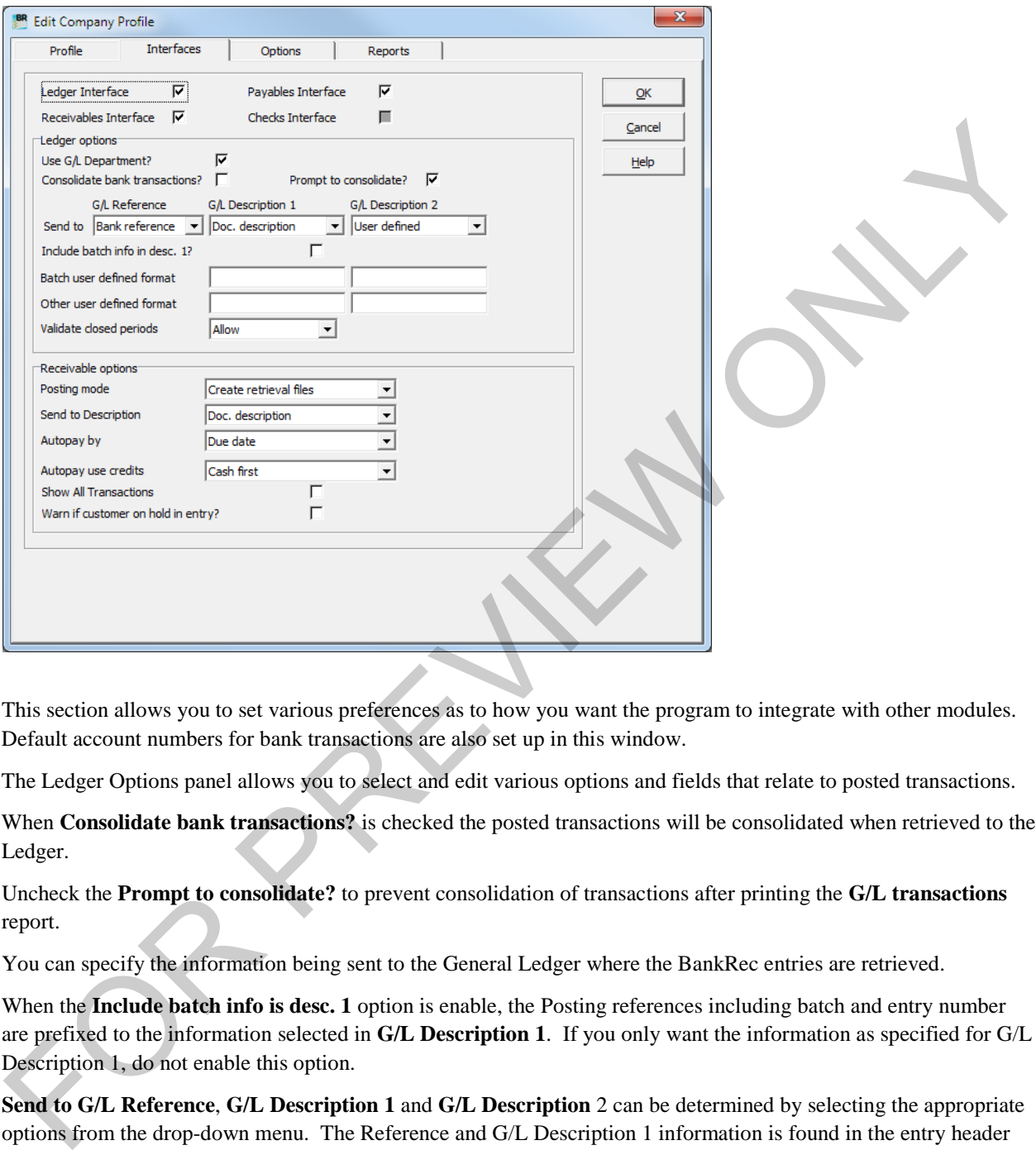

This section allows you to set various preferences as to how you want the program to integrate with other modules. Default account numbers for bank transactions are also set up in this window.

The Ledger Options panel allows you to select and edit various options and fields that relate to posted transactions.

When **Consolidate bank transactions?** is checked the posted transactions will be consolidated when retrieved to the Ledger.

Uncheck the **Prompt to consolidate?** to prevent consolidation of transactions after printing the **G/L transactions**  report.

You can specify the information being sent to the General Ledger where the BankRec entries are retrieved.

When the **Include batch info is desc. 1** option is enable, the Posting references including batch and entry number are prefixed to the information selected in **G/L Description 1**. If you only want the information as specified for G/L Description 1, do not enable this option.

**Send to G/L Reference**, **G/L Description 1** and **G/L Description** 2 can be determined by selecting the appropriate options from the drop-down menu. The Reference and G/L Description 1 information is found in the entry header window, while Description 2 is the description found in the detail line of the entry. Click on the **Help** button to find the parameters to be used when selecting the **User defined** option.

The **Receivables options** control how the transactions are to be handled when integrating with the Adagio Receivables module.

**Posting mode** determines how the batch posted in BankRec will be created in *Receivables* module. The options are to **Create retrieval files** where the BankRec transactions need to be retrieved into the Receivables using the

**Retrieve function** under the **Maintenance** menu. or **Directly create batches** where the batch is automatically created in the Receivables when the posting in BankRec is completed. There is no retrieval of batches necessary when this option is selected.

**Send to Description** determines what information is retrieved in Receivables after posting the transaction in BankRec.

**Autopay by** allow you to control how the Autopay function works. This function can automatically apply payments to several invoices based on the total payment you enter. Autopay can rank the invoices in two different ways. If you want Autopay to select invoices with the earliest due date first, then select **Due date**. Or, select **Transaction date** to have autopay pay the invoices in order according to their transaction date.

**Autopay use credits** option indicates whether or not you want Autopay to use credits when automatically applying payments, and in what order. The options include

- Never
- Cash first
- Credit first

**Show All Transactions** should be selected if you want to see *all* transactions that have been reconciled. As this is a default setting, you can hide the reconciled transactions from the **View Transactions** window.

**Warn if customer on hold in entry?** - In Adagio Receivables, you can put a customer 'on hold'. You may do this if they have exceeded their credit limit. For example, when you're working in Adagio BankRec, perhaps entering receipts from a customer who's been put on hold, you can receive a warning about their hold status by turning this option on. to several invoices based on the total payment you enter. Autopay can rank the invoices in two different ways. If you want Automas the transmission to the first, the related the transmission of the control three streets w

When this option is turned on, you are also given the ability to remove the hold from the customer file after a receipt has been entered.

Using Adagio BankRec Page | 15

## <span id="page-20-0"></span>**Options**

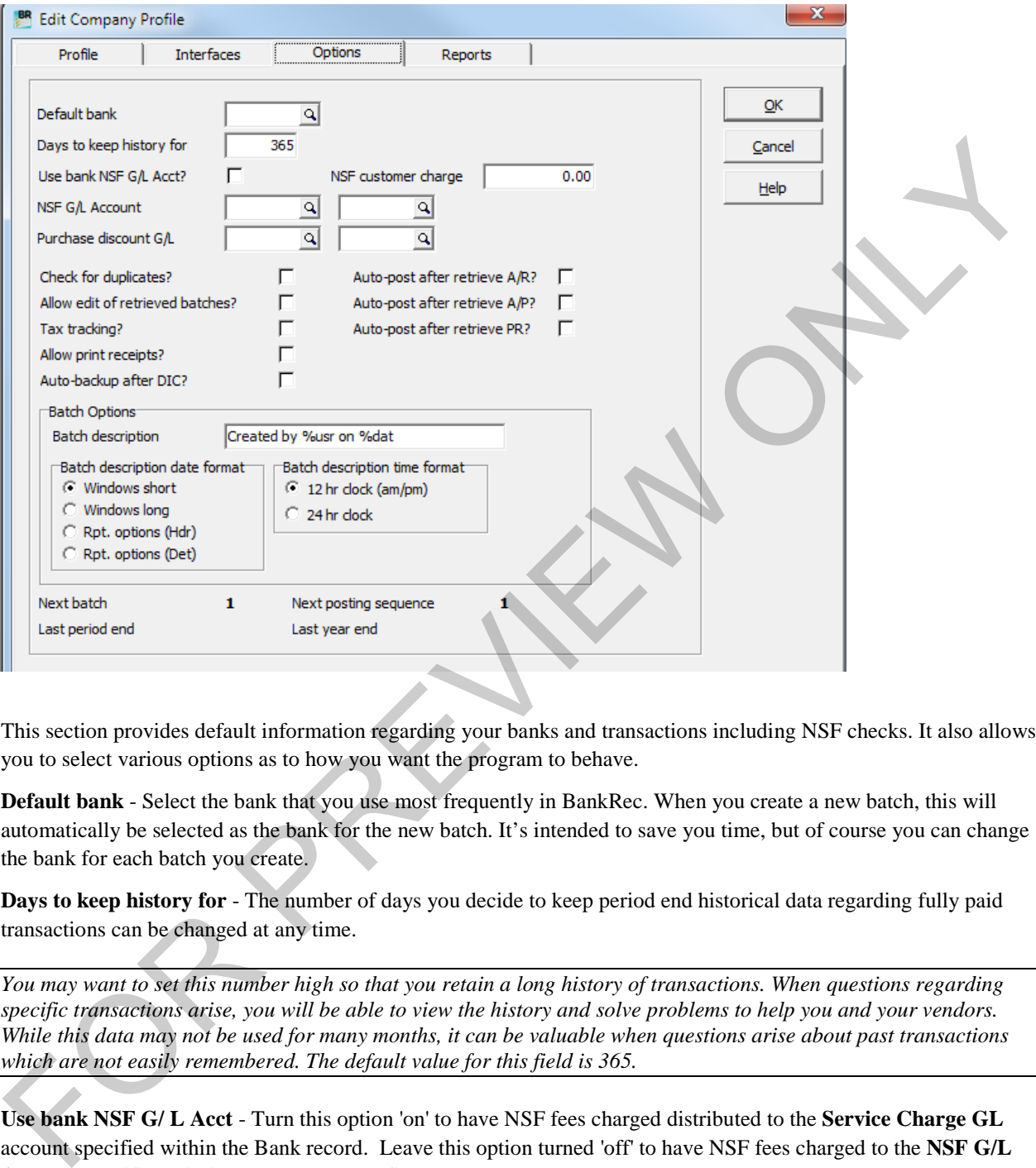

This section provides default information regarding your banks and transactions including NSF checks. It also allows you to select various options as to how you want the program to behave.

**Default bank** - Select the bank that you use most frequently in BankRec. When you create a new batch, this will automatically be selected as the bank for the new batch. It's intended to save you time, but of course you can change the bank for each batch you create.

**Days to keep history for** - The number of days you decide to keep period end historical data regarding fully paid transactions can be changed at any time.

*You may want to set this number high so that you retain a long history of transactions. When questions regarding specific transactions arise, you will be able to view the history and solve problems to help you and your vendors. While this data may not be used for many months, it can be valuable when questions arise about past transactions which are not easily remembered. The default value for this field is 365.*

**Use bank NSF G/ L Acct** - Turn this option 'on' to have NSF fees charged distributed to the **Service Charge GL** account specified within the Bank record. Leave this option turned 'off' to have NSF fees charged to the **NSF G/L Account** specified within the Company Profile.

**NSF Customer charge** - Enter the amount you typically charge customers for NSF checks.

**NSF G/L Account** - Specify a default G/L account for NSF charges. This is the account that will be used by default when you create new banks, and if you did not already choose to use the bank's NSF G/L account for NSF charges.

**Purchase discount G/L** - G/ L Select the general ledger account to use for purchase discounts.

**Check for duplicates** - If you elect to check for duplicates, Adagio BankRec will create an error batch when you try and post any transactions containing duplicate check/reference numbers. Otherwise, Adagio BankRec will allow you to post these.

**Allow edit of retrieved batches? -** If this option is turned on, you are able to edit transactions that have been retrieved from other modules. Normally, this option should be left off, since editing retrieved batches may cause inconsistencies in your data.

**Tax tracking** - Turn this option on if you report on tax information. Adagio BankRec distributes purchase and tax amounts to the general ledger by way of distribution codes. When you post a purchase or tax amount you select a distribution code that has been linked to a general ledger account. This allows the transaction amount to be distributed to the general ledger for reporting on the trial balance and on financial statements.

**Allow print receipts** - Turn this option on if you wish to be able to print receipts. If you turn this option on, an additional tab will appear in the Company Profile, the Receipts tab, where you can set up your receipt defaults.

**Auto-backup after DIC?** - Turn this option on to ensure Adagio Receivables automatically performs a backup of Receivables data immediately after Data Integrity Check completes. If integrity is clean, it appends **\_Clean** to the end of the backup file name. In the event Data Integrity Check finds errors and presents the Rebuild button, a backup is performed prior to rebuilding errors in DIC. The backup will have **\_Prebuild** appended to the zip file name. That trackling - Turn this uption on if you report on us, information. Adapio BankRee distributes purchase and us,<br>amounts to the greated ledger by way of distribution codes. When you post a parchase or to amount you elect

**Auto-post after retrieve A/R?** - Turn this option on if you want batches retrieved from Adagio Receivables to automatically post after they are retrieved into Adagio BankRec.

*Existing batches that have retrieved transactions appended to them will be posted also.*

**Auto-post after retrieve A/P?** - Turn this option on if you want batches retrieved from Payables to automatically post after they are retrieved into Adagio BankRec.

**Auto-post after retrieve PR?** - Turn this option on if you want batches retrieved from third-party Payroll programs to automatically post after they are retrieved into Adagio BankRec.

#### **Batch Options**

This panel allows you to determine the *default* information that will be included when creating batches in BankRec.

**Batch description** - Use this field to enter a default description for each new batch created. You may also use three BankRec variables that will automatically enter specific information in the description.

Enter **%usr** to automatically include the Adagio UserID of the person who creates the batch.

Enter **%dat** to automatically include the system date the batch was created.

Enter **%tim** to automatically include the system time the batch was created.

*This affects batches created by BankRec only and not batches retrieved from other applications or imported.*

**Batch description date format** - Select one of the following formats for the **%dat** variable to use in the Batch description:

**Windows short** - from **Windows Regional settings**

**Windows long** - from **Windows Regional settings**

**Rpt. options (Hdr)** - as specified in **Reports | Report Options**

**Rpt. options (Det)** - as specified in **Reports | Report Options**.

**Batch description time format** - Select to use either a 12-hour or 24-hour time format for the **%tim** variable to use in the Batch description.

The bottom of the **Options** tab displays some information that may be of use to you from time to time. It shows the **Next batch number**, the **Next posting sequence**, and the dates for the **Last period end** and the **Last year end**.

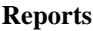

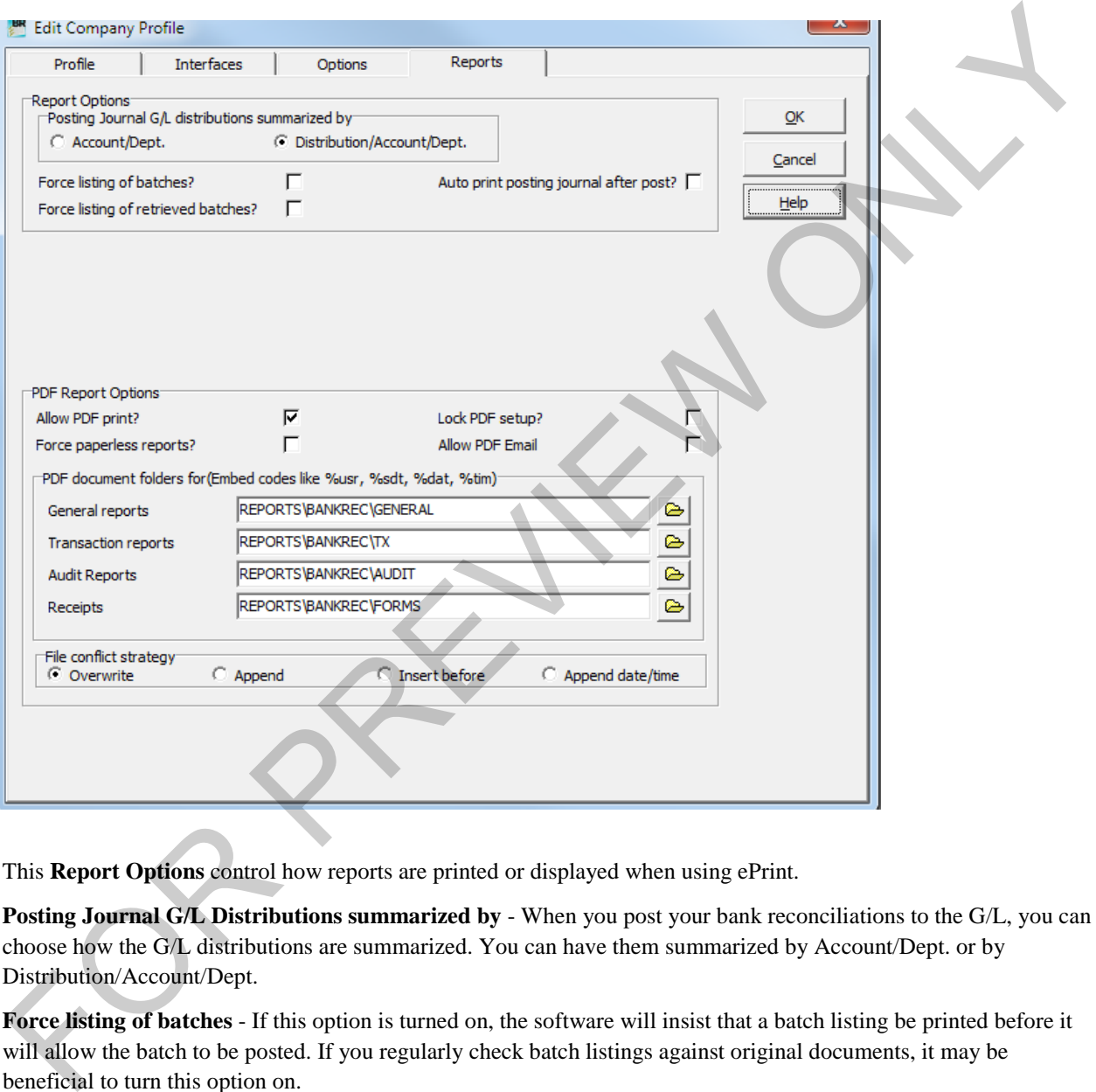

This **Report Options** control how reports are printed or displayed when using ePrint.

**Posting Journal G/L Distributions summarized by** - When you post your bank reconciliations to the G/L, you can choose how the G/L distributions are summarized. You can have them summarized by Account/Dept. or by Distribution/Account/Dept.

**Force listing of batches** - If this option is turned on, the software will insist that a batch listing be printed before it will allow the batch to be posted. If you regularly check batch listings against original documents, it may be beneficial to turn this option on.

**Force listing of retrieved batches -** Similar to the above option, but this option pertains to batches that have been retrieved from Adagio Payables. If you are certain that batch listings are printed and checked for accuracy from Adagio Payables prior to retrieval into BankRec, you may wish to leave this option turned off.

**Auto print posting journal after post?** - If you have this option turned on, the software will automatically open the [Print Posting Journal](mk:@MSITStore:C:\softrak\New%20Versions\Softrak\BankRec\BANKREC.CHM::/Common_Tasks/Posting_Batches/Printing_Posting_Journals.htm) dialog directly after a batch has been posted. This serves as a good reminder to print a posting journal each time you post batches.

*Even if this option is turned on, you can still elect not to print a posting journal by clicking on the Close button on the Print Posting Journal window when it appears.*

#### **Receipts Options**

If you haven't turned on the "Allow print receipts" option in th[e Options tab](mk:@MSITStore:C:\softrak\New%20Versions\Softrak\BankRec\BANKREC.CHM::/Setting_Up_Adagio_BankRec/Company_Profile/Company_Profile_Options_Tab.htm) of the [Company Profile](mk:@MSITStore:C:\softrak\New%20Versions\Softrak\BankRec\BANKREC.CHM::/Setting_Up_Adagio_BankRec/Company_Profile/Entering_the_Company_Profile.htm) this tab will not contain options for setting your print receipt preferences.

**Receipt # prefix** - If you want your auto-generated receipt numbers to have a prefix, enter that prefix here. Your prefix can be up to three characters long and can contain any alphanumeric characters.

**Next receipt #** - Enter the receipt number you wish to start with. After you click **OK** to save your receipt options, the receipt numbers will be auto-generated starting from this number. This number will increase by one each time a new receipt is issued.

**Mark faxed receipts as printed** - If you will be using the faxing option at times, in place of printing and mailing a receipt, and you want to ensure that faxed receipts are treated as having been printed, turn this option on.

**Mark emailed receipts as printed** - If you will be using the emailing option at times, in place of printing and mailing a receipt, and you want to ensure that emailed receipts are treated as having been printed, turn this option on.

**Print receipts by default** - When you're entering receipts, the batch entry window will have an option to Print Receipt. If you generally will want to print receipts whenever possible, you can enable this option in the Company Profile to ensure that in the batch entry window the Print Receipt checkbox will be enabled by default. If you don't usually print receipts, leave this option disabled. In either case, this is a default only and can be changed for each receipt that is generated. **Receipt # prefix** - If you want your atto generated receipt numbers to have a prefix, enter that prefix here. Your<br>prefix can be up to three characters ing and can contain any upharmareic characters can be up to three ch

*Adagio Receivables has its own options for whether receipts should be printed by default for all or specific customers only when receipts are retrieved to BankRec. Therefore, the Company Profile option within BankRec has no effect on whether or not the option is enabled or not for receipts retrieved from Adagio Receivables into BankRec.*

When Adagio ePrint is installed and the **Allow PDF print? o**ption is selected, additional options pertaining to the ePrint PDF feature become available within ePrint enabled modules. Most of the same options are available in each module.

**Force paperless reports?** Enable this option to force all report printing to be directed to the AdagioPDF printer. The standard **Print** button on print report windows will become an **B**  $\frac{1}{2}$  Print button, regardless of whether a user has activated PDF printing within their own User Preferences.

If this option is disabled and both the **Allow PDF print?** Company Profile option and the similar function within a user's User Preferences are enabled, a user having access to Edit PDF Setup may still enable **Paperless reports** within their own User Preferences.

If **Lock PDF setup** is enabled and the Force paperless reports? option is also turned on, all printed reports for all users will use the AdagioPDF printer only.

If Lock PDF setup is disabled and the Force paperless reports? option is turned off, users who have turned on their Enable PDF print option in their User Preferences, will still be able to print to the AdagioPDF printer using the EP button **on** print windows. As well, they will still be able to enable their own Paperless reports option within their [User Preferences.](mk:@MSITStore:C:\softrak\New%20Versions\Softrak\BankRec\Common_Printing.chm::/User_Preferences.htm) All users will be able to print to available printers using the Print button that is standard within Adagio modules.

Additionally, the default PDF reports folders as originally set in the Company Profile will be the paths used whenever users print to Adagio ePrint (eg., if  $\left[\frac{69}{69} \right]$  is selected on a report print window or if the AdagioPDF Printer is selected from the Setup button, the Folder path can't be edited).

Report Sets, if available within a module, are independent of this option.

Allow PDF email enables the option of emailing AdagioPDF files created within this Adagio module from a print window. To be used, the option must also be enabled within a user's User Preferences.

#### **PDF document folders for (Embed codes like %usr, %sdt, %dat, %tim)**

For each type of report, a default path off the base level path is specified for the reports of that type to be saved to. You may edit this path.

You may choose to embed codes such as **%usr** (user ID), **%sdt** (session date), **%dat** (system date) and **%tim** (system time) into the folder. For Forms, you can also use the **%frm** (form/specification type, eg. in Receivables statement or letter). For example, you might embed %usr and %sdt in a folder name and later, when you perform the pdf print, embed %dat %tim within the filename using the **B**<sub>p</sub> optons button. Forms filenames are predefined by the program. %sym will return the session year and month, while %dym returns the system year and month. These variables might be particularly useful to identify posting journals and such that have been printed for a particular fiscal year and period. You any choose to embed codes such as Some tose Top. Solett (ession date), Solat (essent aime) into the dotter. For Forms, you can also use the %4rm (form/specification type, eg. in Regeivements electro. For example, you

If PDF report paths are changed later, the default folders that users print to will not automatically change to the new Company Profile settings. In order for this to occur, the Restore button must be used within the users' User Preferences. Or, if logged in as the Adagio System Administrator SYS, the defaults may be restored for all users all at once using the Restore button.

*Other report options that are Adagio user specific may be found within User Preferences.* 

#### **Exercise 4.1**

In the Company Data tab, change the Contact name to your own name.

Select **Consolidate bank transactions**. Deselect the option to **Include batch info in desc. 1** to exclude posting and batch information as part of the Description line 1. From the Interface tab, select **Directly create batches** as the posting method for transferring batches to the Receivables module.

In the Options tab, use the Golden Bank as the **Default bank**. Change the number of days to keep history to 90 days. Select the options to automatically post transactions retrieved to the Ledger for Receivables and Payables.

In the Reports tab, ensure that the **Auto print posting journal after post?** is selected to ensure posting journals are consistently printed after posting. The **Allow PDF print?** and **Force paperless reports?** options should be selected as all reports generated in BankRec will be generated as PDF documents. The paths for saving the various PDF documents can remain as shown. In the **File conflict strategy** panel, select the **Append** option in order to append documents to the end of an existing document with the same filename. In the Options tah, use the Golden Bank as the Debut Hank, Change the number of days is keep history to 90 days<br>Select the options to automatically nost transactions terrieved to the 1 edge for Receivables and Payables.<br>Th FOR PREVIEW ONLY

# <span id="page-27-0"></span>**Lesson 5 - Preparing to Use BankRec**

In most cases, BankRec is implemented after all the other financial modules have been installed and used for a period of time. Therefore, there are some important steps to take in order to synchronize the banks in BankRec with the bank balance in the general ledger and on the latest bank statement.

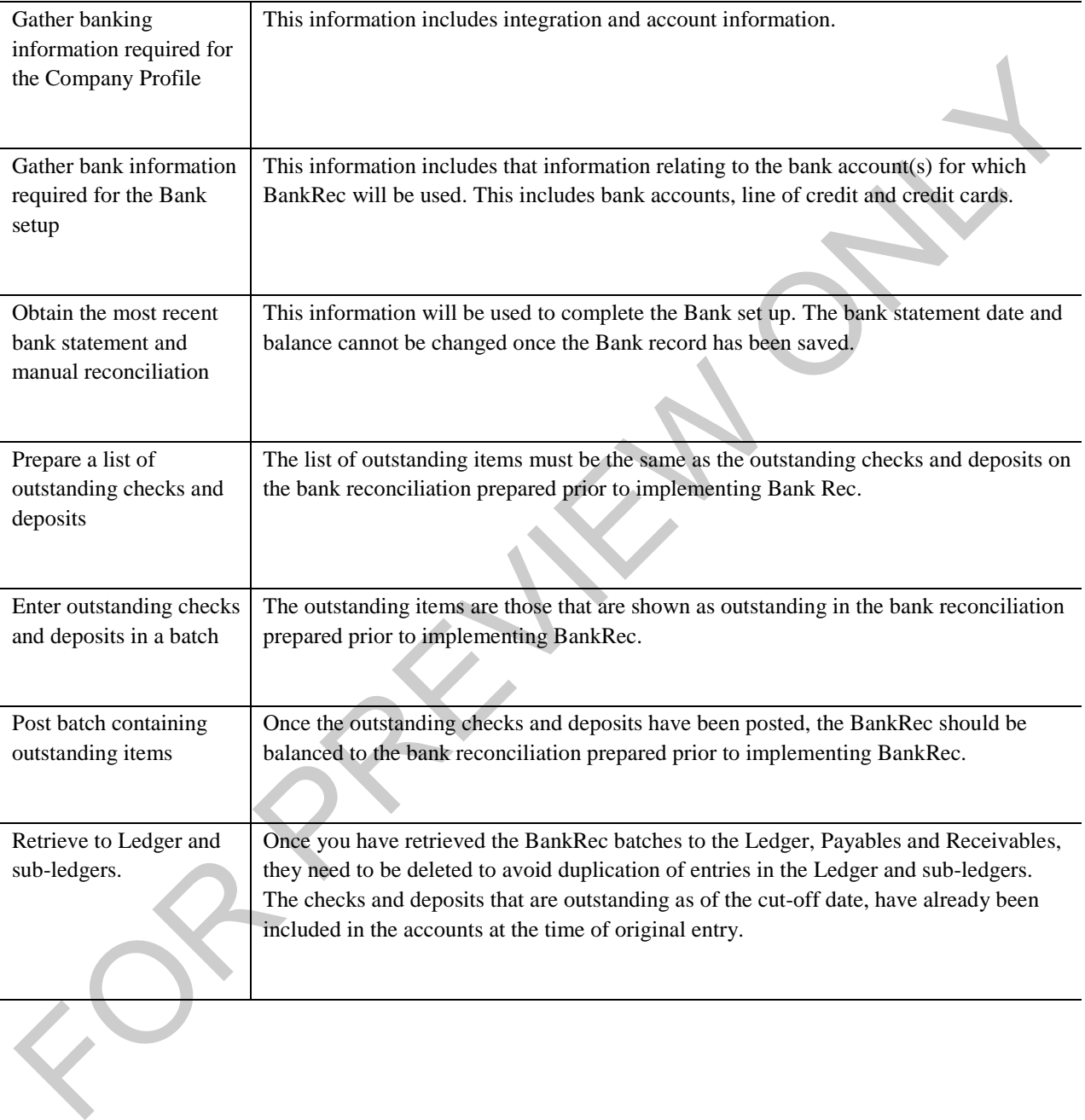

## <span id="page-28-0"></span>**Appendix C – Index**

Adagio Receivables, 25, 59 Adagio toolbar, 10 Auto Matching, 55 Auto-advance smart finder, 9 Auto-import on startup, 10 Autopay, 15 Banks, 24, 31, 32, 38, 40, 53, 58, 64 Cash flow analysis, 6 Company profile, 3, 13, 25 Dataflow, 5 Default bank, 16, 21 Deposits, 46 Electronic bank reconciliation, 38, 54 Electronic bank statements, 3, 32, 38 Electronic reconciliation, 31, 38 Entering deposits, 5, 45 Filter, 10, 35 Implied decimal, 10 Import Bank Statements, 40 Integration, 14, 25 Keyboard shortcuts, I Manual matching, 55 Manual Reconciliation, 53 Menu, 9 Notes, 30 NSF charges, 16 NSF checks, 1, 5, 16, 43, 58, 59 NSF fees, 16, 24 Manual matching, 55<br>
Manual Reconciliation, 53<br>
Menu, 9<br>
Notes, 30<br>
NSF charges, 16<br>
NSF checks, 1, 5, 16, 43, 58, 59<br>
NSF foos, 16, 24

Payables, 1, 5, 8, 11, 17, 18, 21, 23, 25, 31, 43, 45, 48, 51, 52, 62, 64 Payments, 5, 45, 48 PDF print, 12, 19, 21 Period End, 6, 64, 65 Period end processing, 6, 64 Print receipts, 17, 19 Receivables, 20, 21, 23, 25, 28, 31, 45, 47, 60, 62, 64 Reconcile transactions, 5 Remember report settings, 12 Report options, 11, 17, 18 Report Options, 11 Reports, 6, 12, 17, 18, 21, 61, 62 Retrieving checks, 5 Retrieving transactions, 51 Reversing checks, 57 Save window position, 9 Save window size, 9 Show all transactions, 15 Smart Finder, 9, 35, II Statement rules, 26, 34 Statement Rules, 34, 35 Status bar, 9 Toolbar, 9, 13, 53 Transactions, 47 Transferring funds, 32, 50 User preferences, 9, 12, 19, 20, 35 Year End, 6, 65 (a) PDF print, 12, 19, 21<br>
Period End, 6, 64, 65<br>
Period end processing, 6, 64<br>
Print receipts, 17, 19<br>
Receivables, 20, 21, 23, 25, 28, 31, 45, 47, 60, 62, 64<br>
Receivables, 20, 21, 23, 25, 28, 31, 45, 47, 60, 62, 64<br>
Rec

To order, please contact your Adagio Reseller or contact sales@lng.bc.ca or visit www.lng.bc.ca